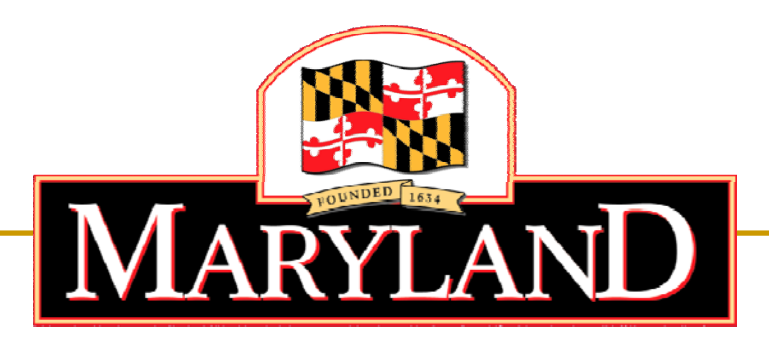

#### Department of Labor, Licensing and Regulation

# **Division of Workforce Develo pment and Adult Learning**

Online Tutorial – How to Job Search in Maryland Workforce Exchange (MWE)

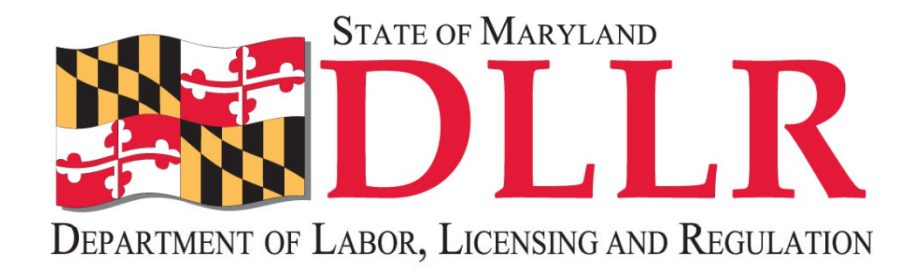

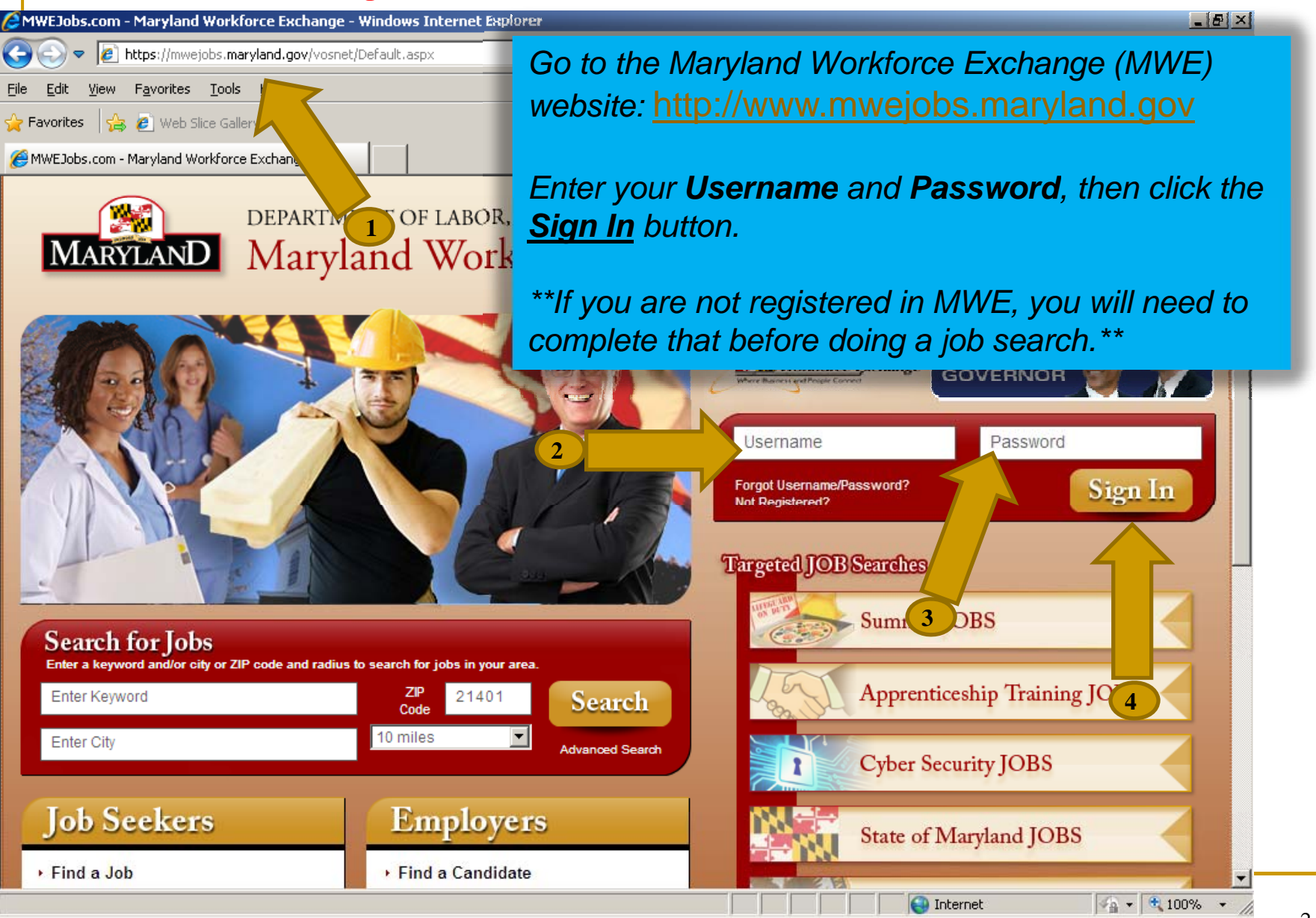

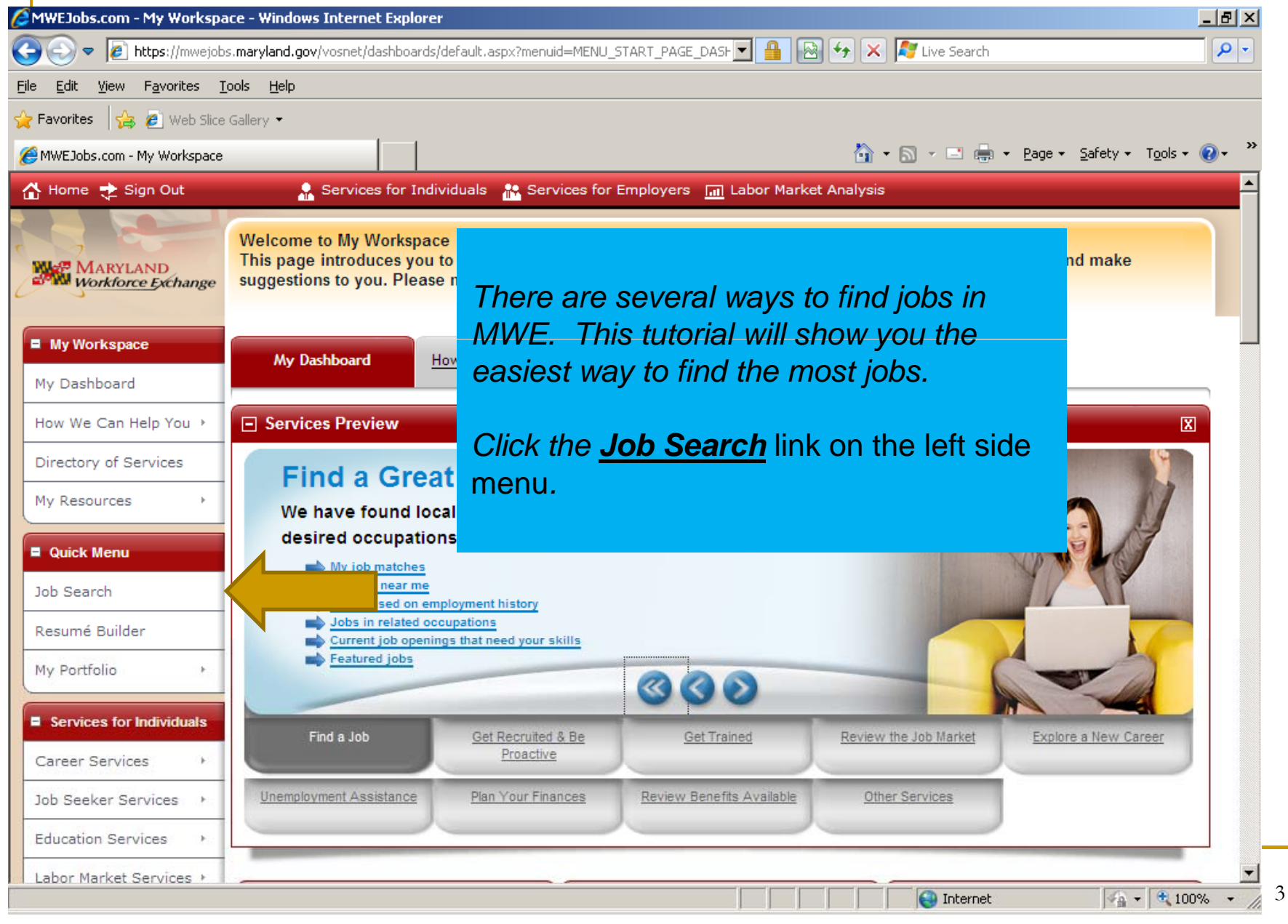

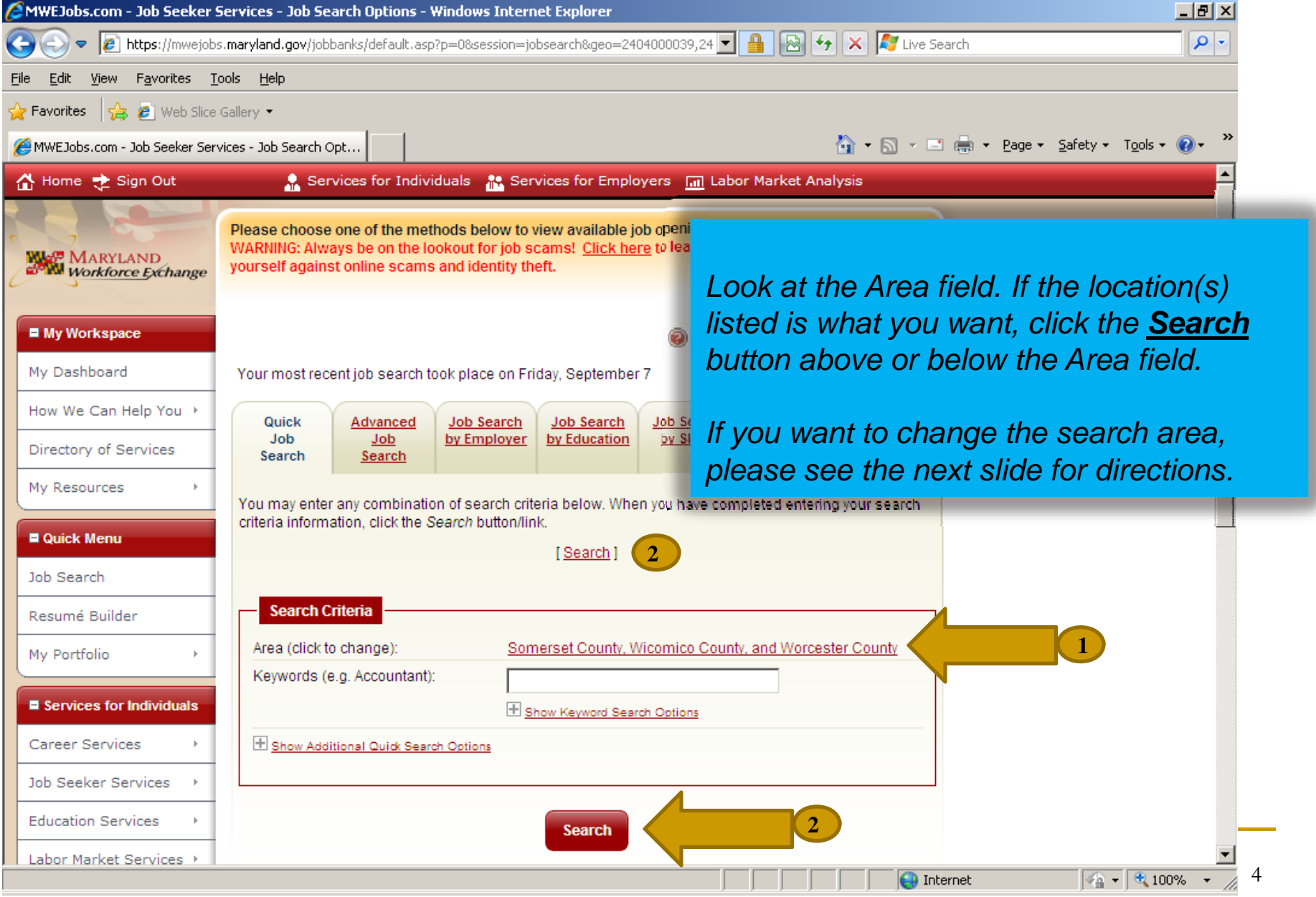

#### Job Searching in MWE C MWEJobs.com - Job Seeker Services - Job Search Options - Windows Internet Explorer  $\Box$   $\times$ - م File Edit View Favorites Tools Help  $\rightarrow$  Favorites  $\bullet$   $\bullet$  Web Slice Gallery  $\bullet$ MWEJobs.com - Job Seeker Services - Job Search Opt.. *If you want to change the*  ■ My Workspace *location(s) to search, click the*  My Dashboard Your most recent job search took place on Tuesday, July 1 *words in red.*How We Can Help You > Job<sub>S</sub> Quick Advanced Job Search Job Search Job Job by Employer by Education by S Directory of Services Search Search *Next, click to select how you want*  My Resources You may enter any combination of search criteria below. When you ha *to choose your job search area.* criteria information, click the Search button/link. **E Quick Menu** *\*\*Zip Code or County are good*  **1**I Search 1 Job Search *choices\*\****Search Criteria** Resumé Builder Maryland Area (click to change): My Portfolio Select New Area: [Select by Map] ■ Services for Individuals Area Type: State Career Services None Selected Specific Area: Any Location Job Seeker Services City Keywords (e.g. Accountant): Countv/Parish **Education Services** County/Parish (Multiple) Desired Work Location Labor Market Services > Metropolitan Area Show Additional Quick Search Options Mid Atlantic Region Community Services State and Benefits Wards (DC Only) **Workforce Region Financial Services** Zip Code **2**Unemployment  $\sqrt{2 + 9}$  100%  $\sim$  $\bigoplus$  Internet

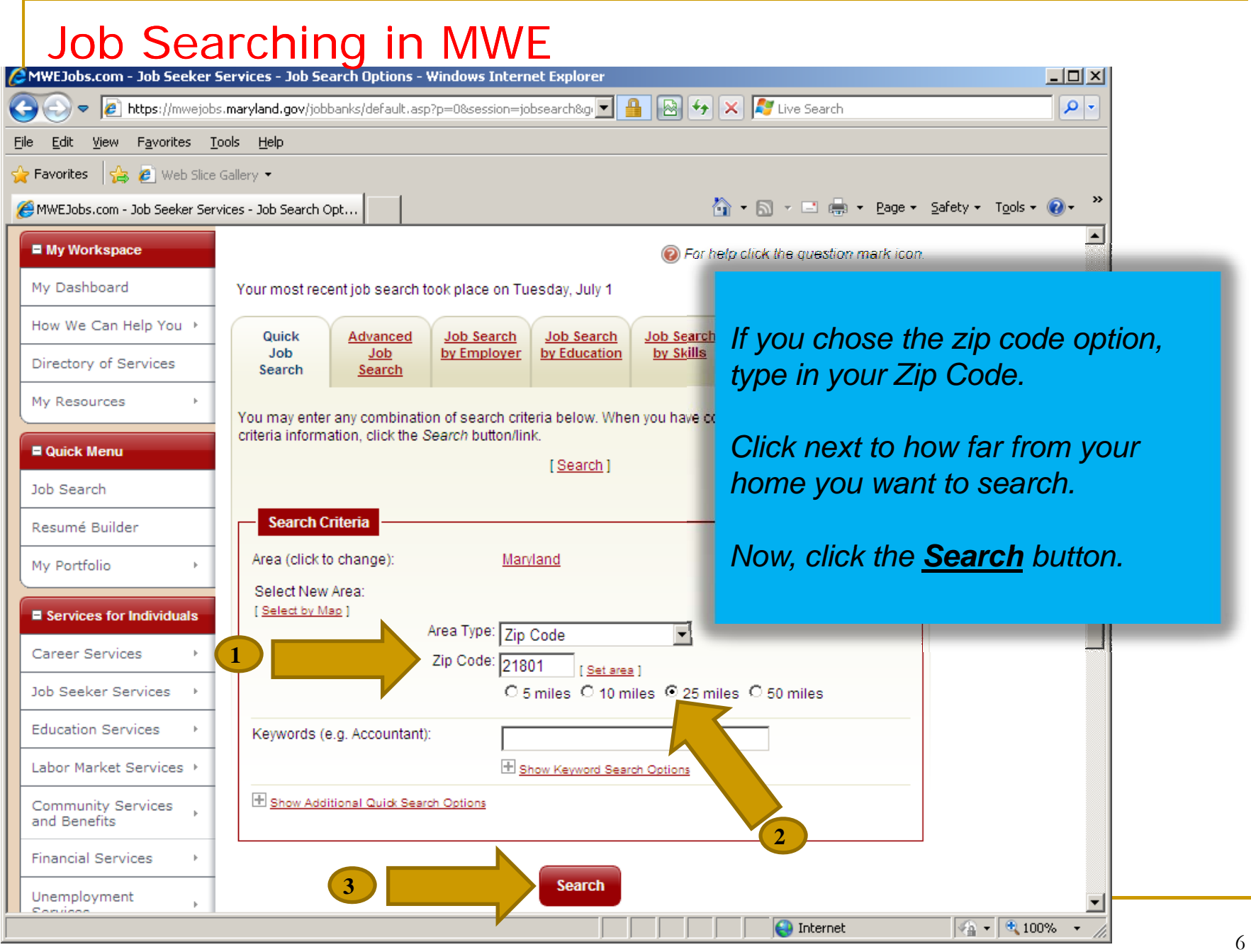

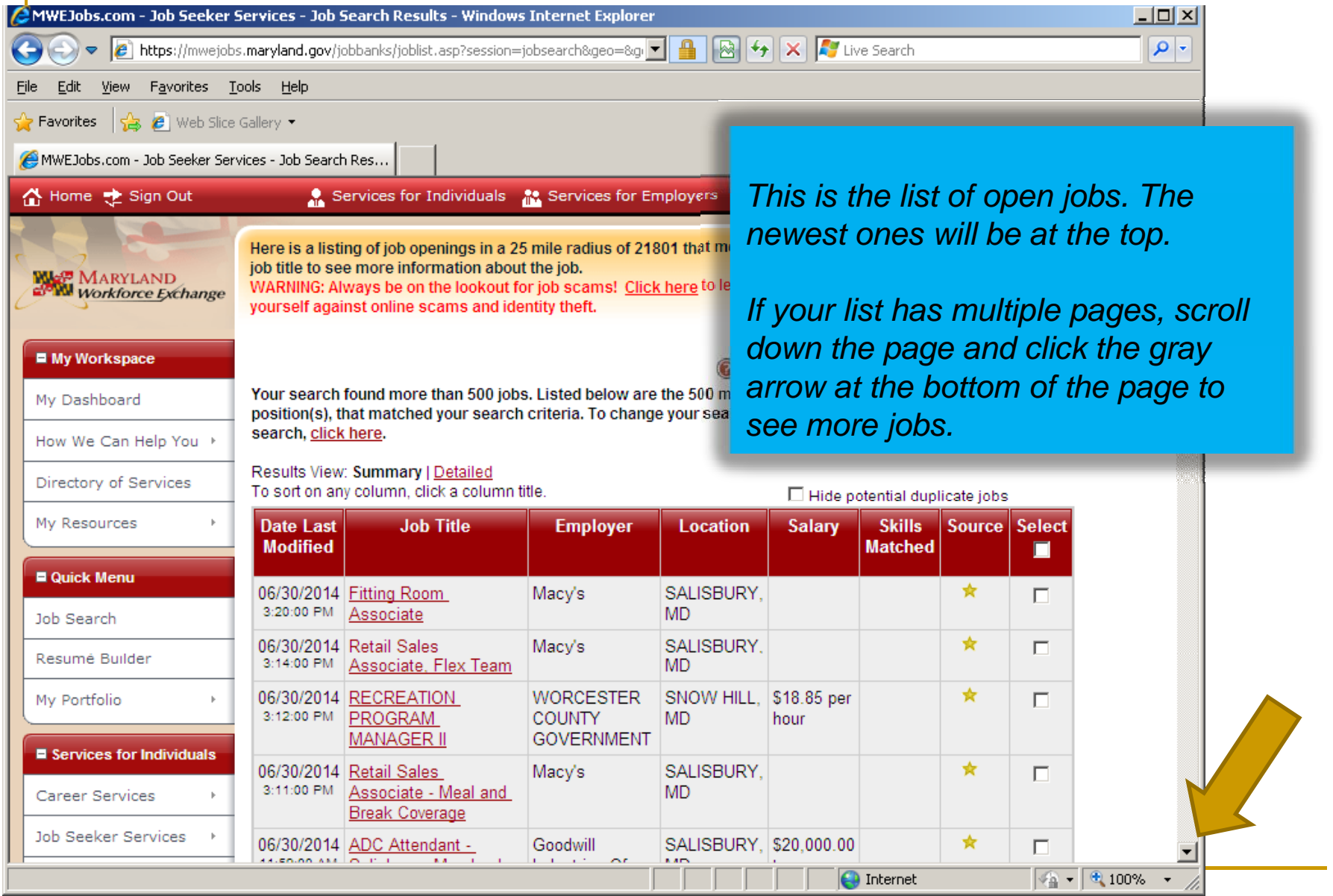

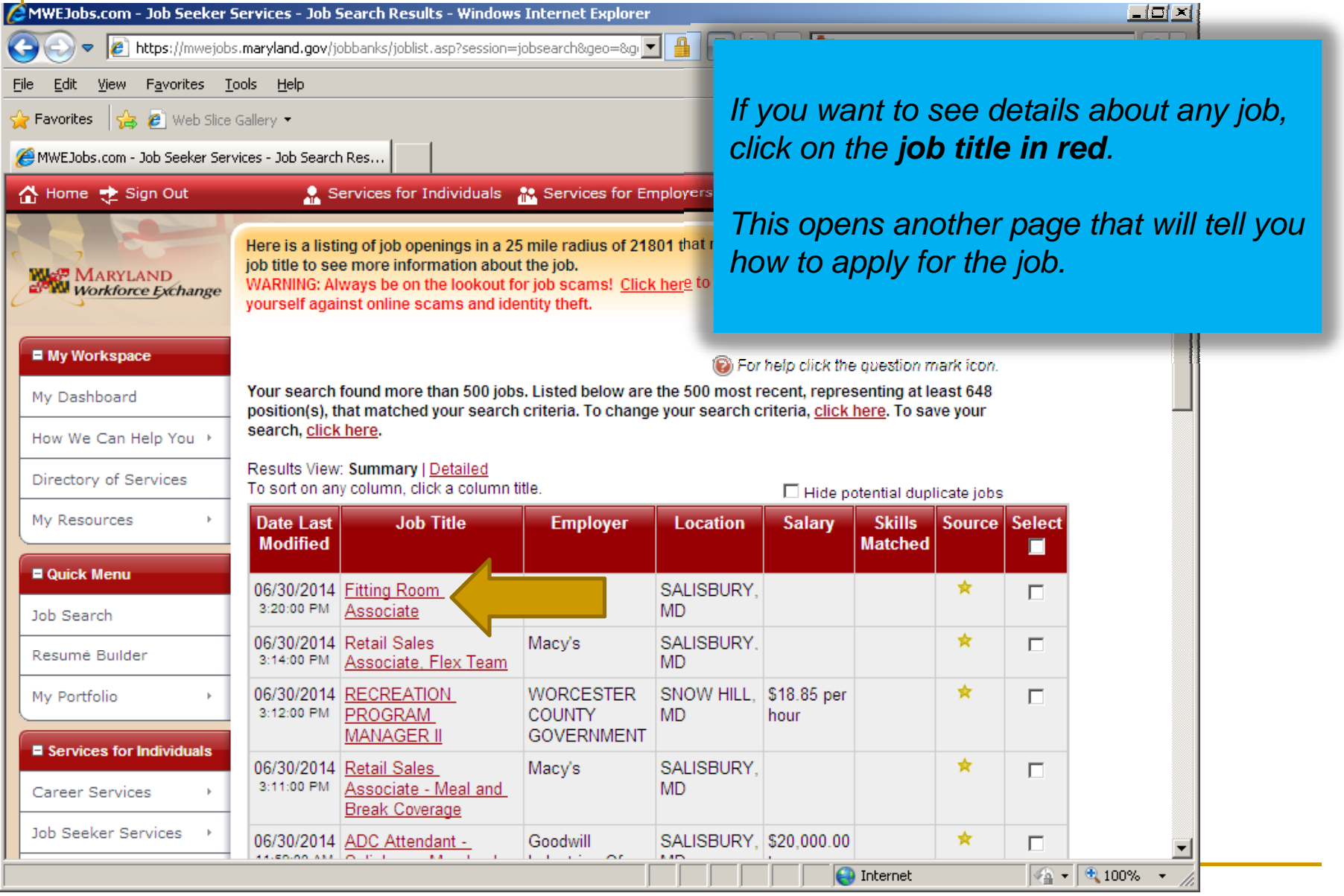

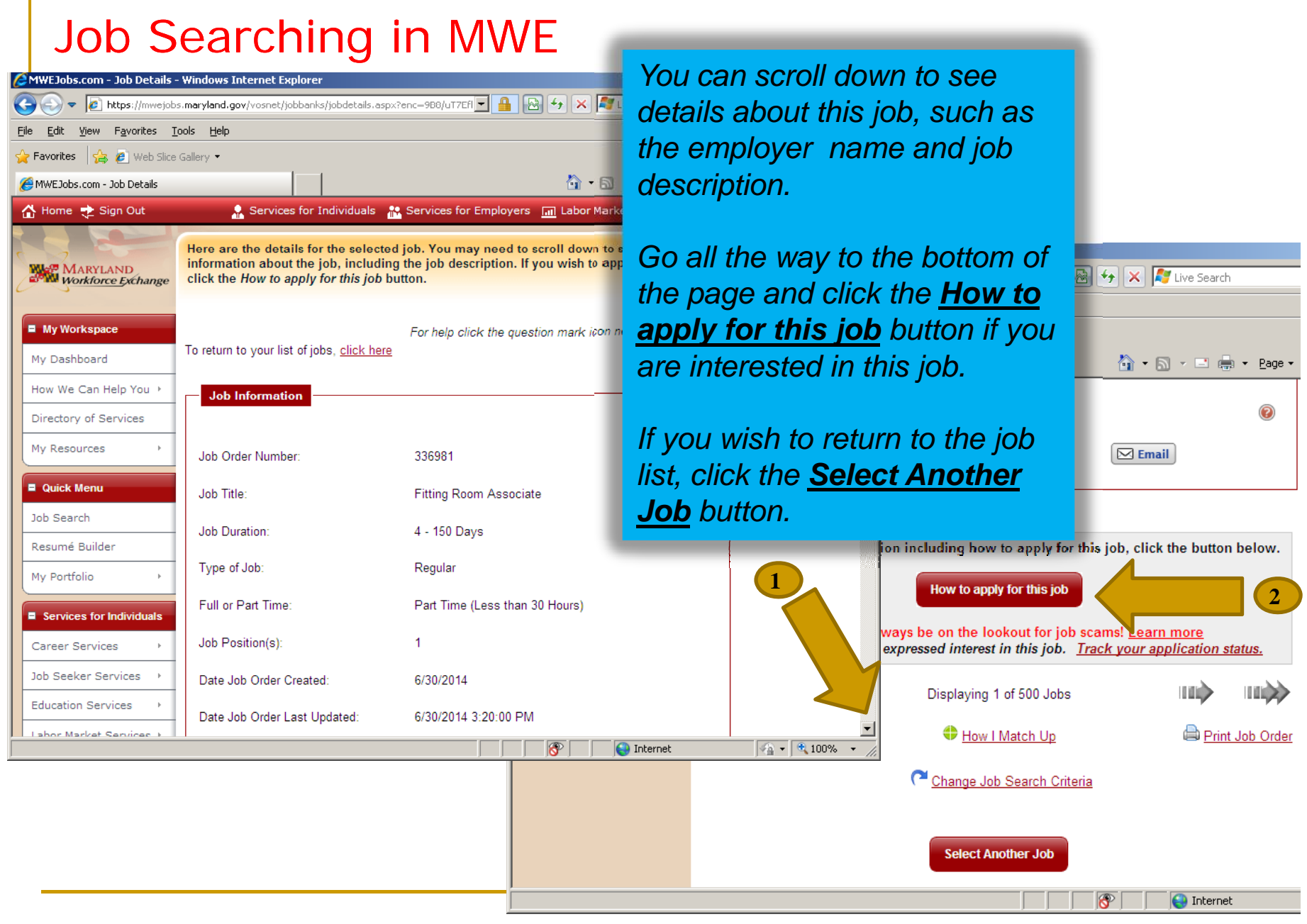

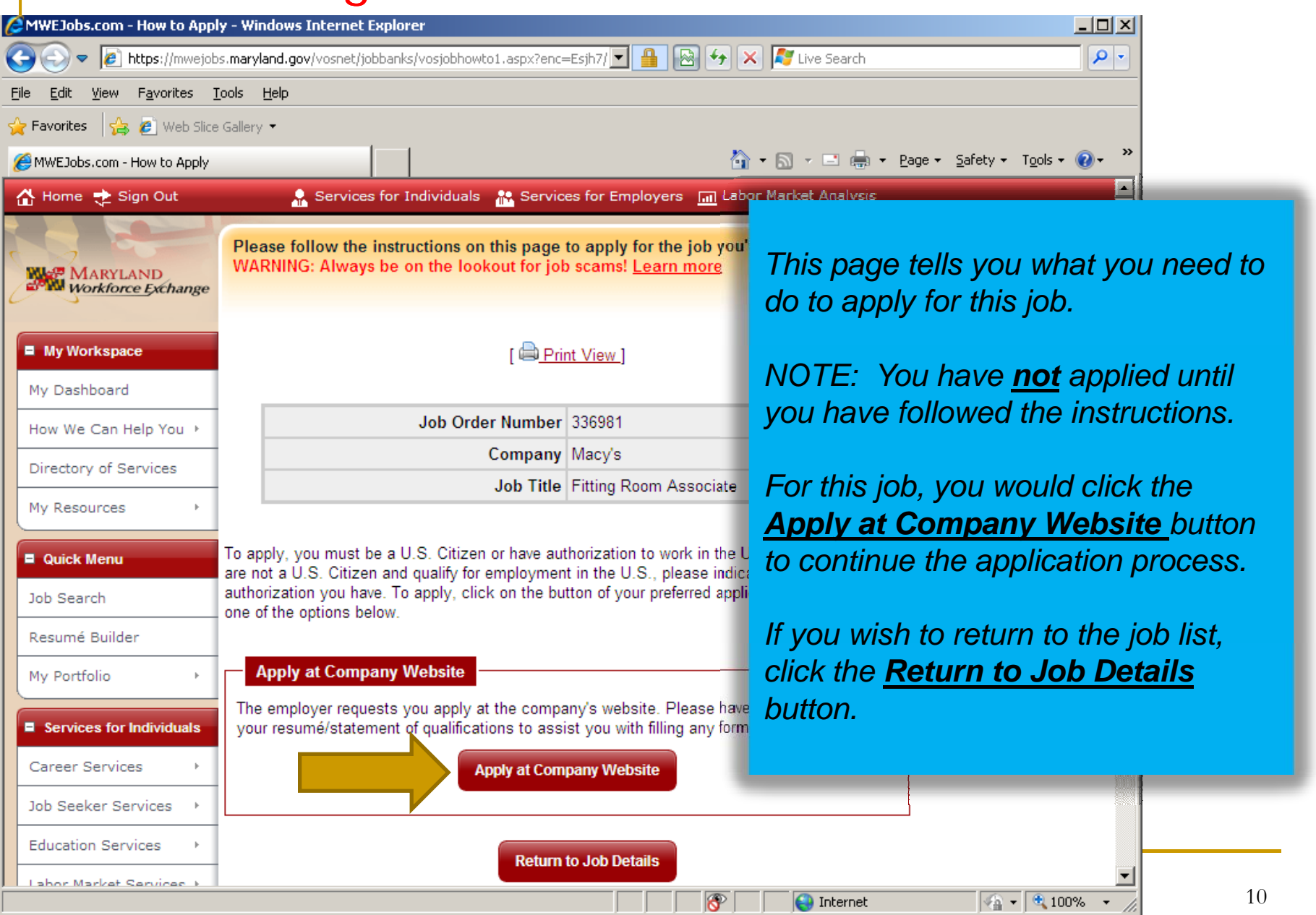

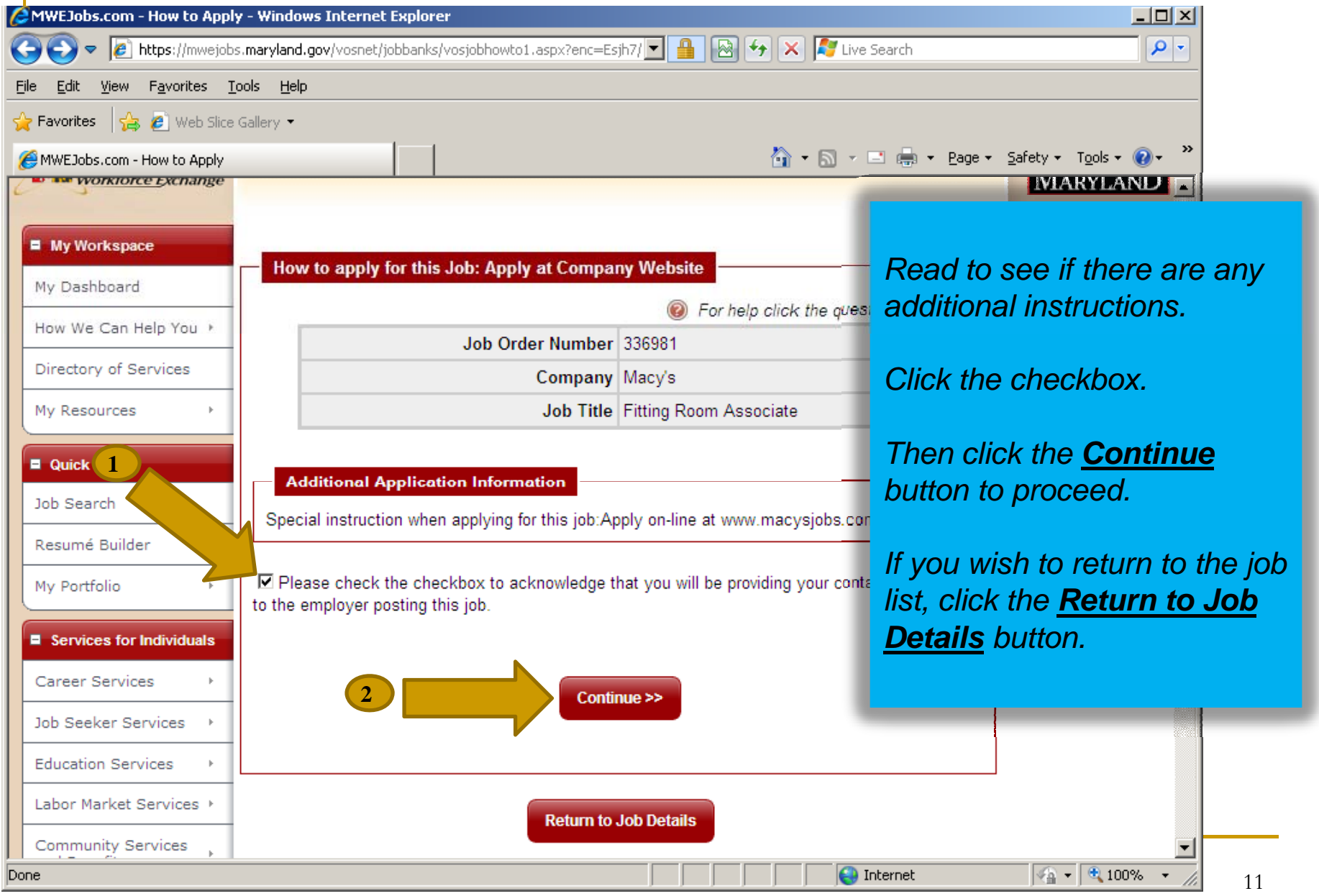

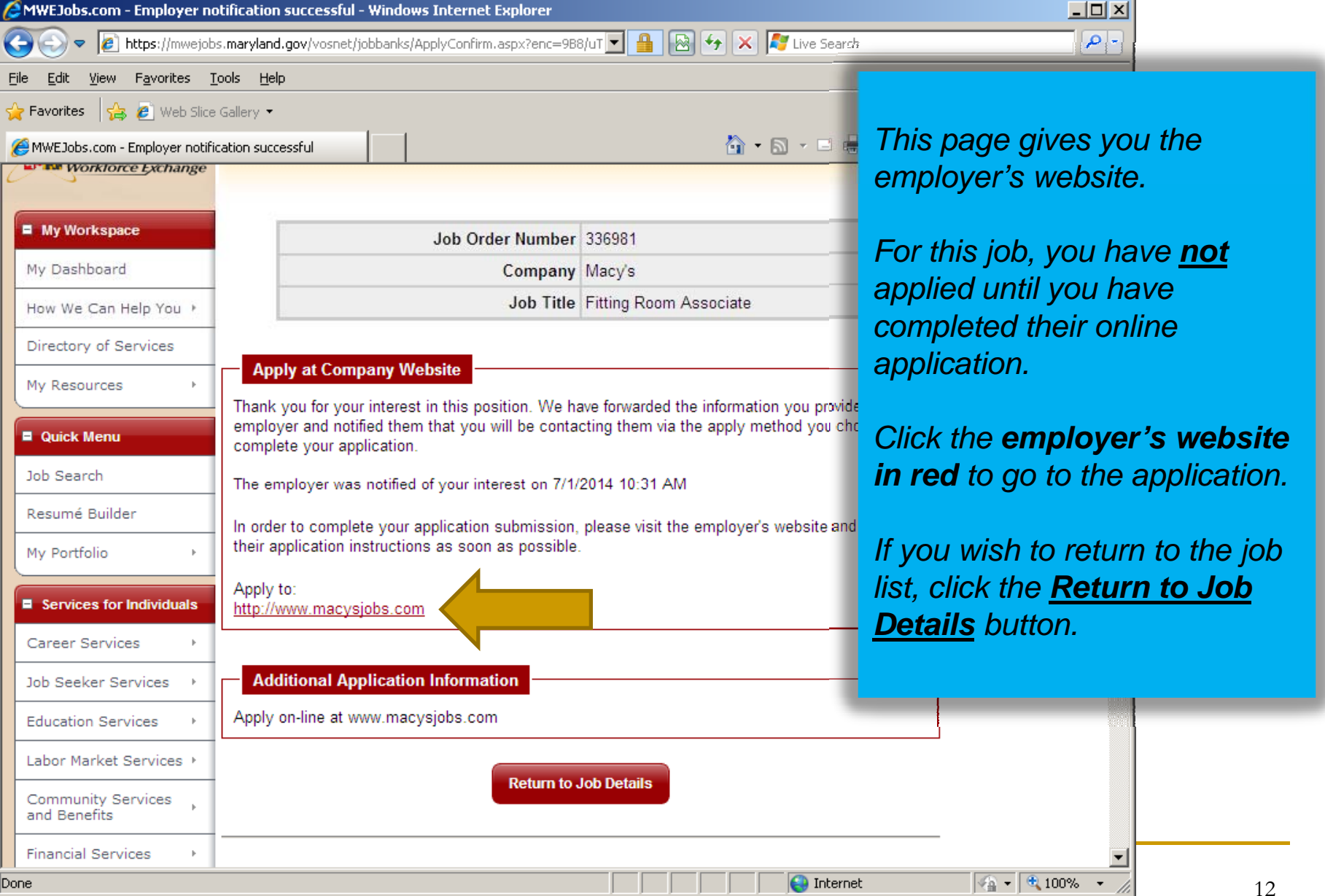

# **Outreach** Maryland Workforce Exchange

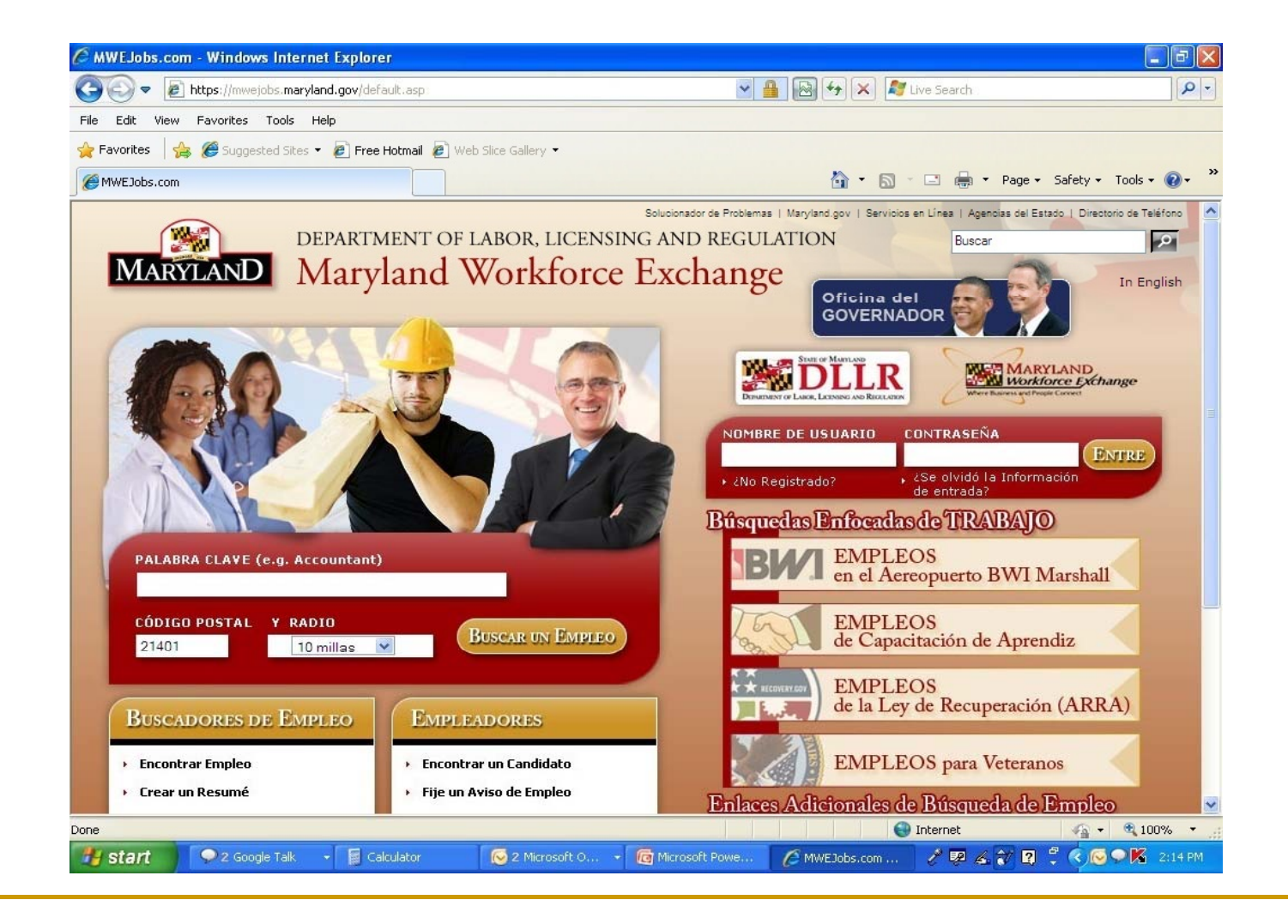

## **Outreach** DLLR Website

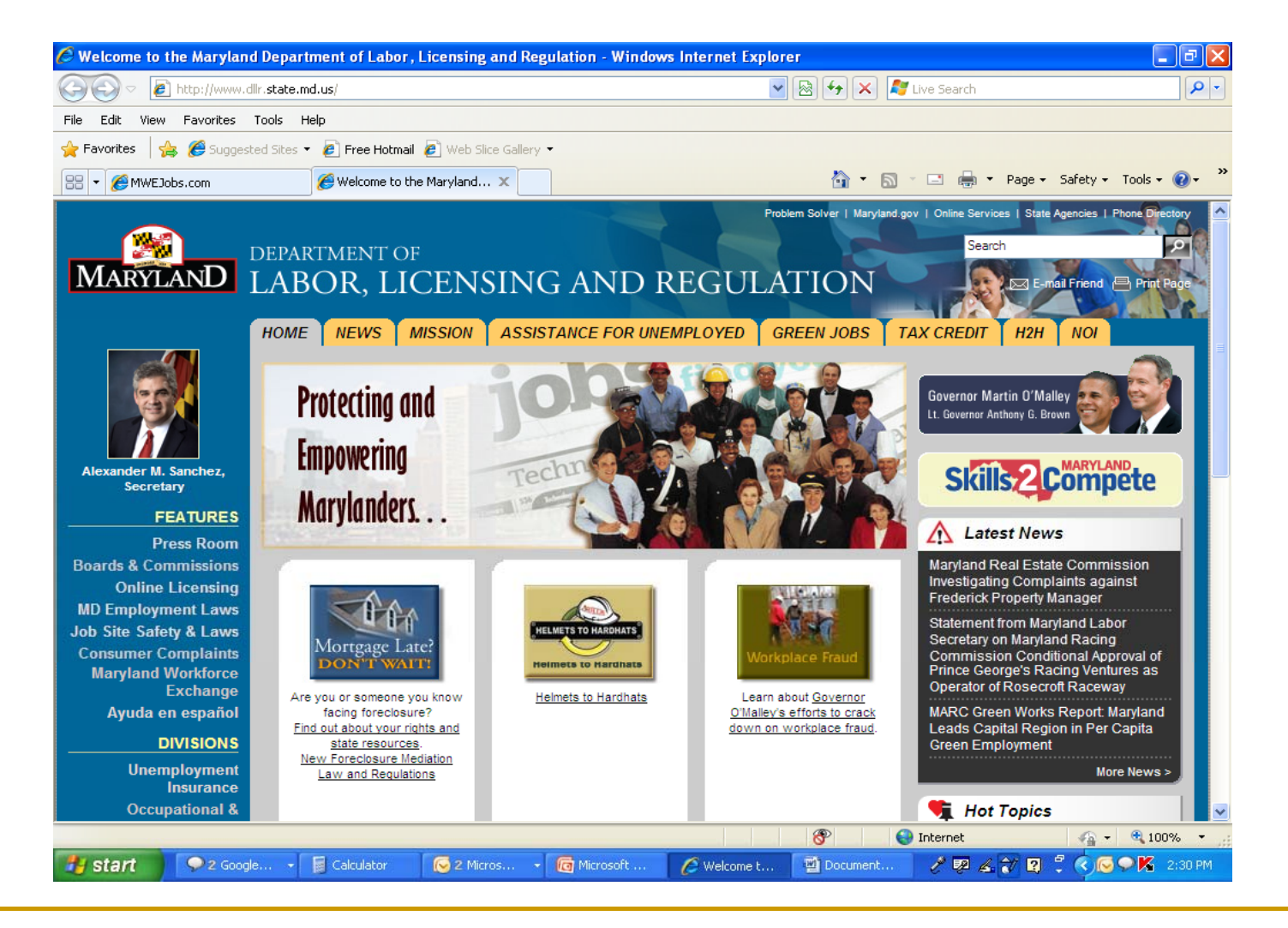

# El Fin/The End/La Fin

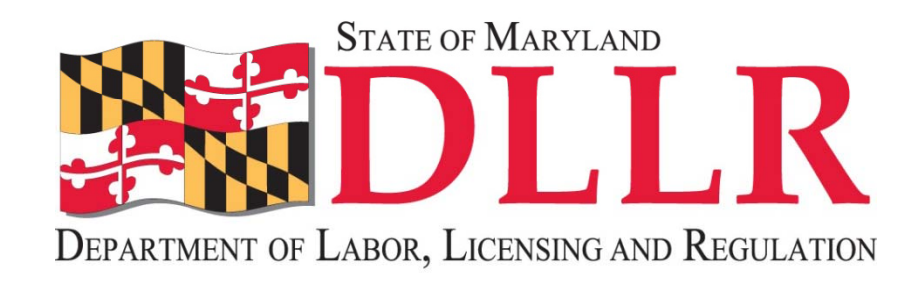

# Maryland Division of Workforce Development